SOS Data - Aide En Ligne - https://wiki.sos-data.fr/

co zimbra

## **Partager ses contacts**

Le partage des contacts se fait via des **Dossiers de contacts**. Commençons par créer un dossier contenant les contacts et/ou les groupes de contacts que l'on souhaite partager Si vous souhaitez partager l'ensemble de vos contacts, vous pouvez passer directement à la partie suivante.

## **Créer un dossier de contacts**

- 1. Cliquez sur l'onglet **Contacts** dans le menu principal
- 2. Cliquez sur l'engrenage et choisissez **Nouveau dossier de contacts**
	- Mail Contacts Calendrier Tâches Porte-documents Préférences Modifier Supprimer  $\left|\begin{array}{c|c}\n\mathbf{ch} & \mathbf{v}\n\end{array}\right| \mathcal{J}$  =  $\mathbf{Br}$ Actions \* **v** Listes de contacts 123  $\pmb{\Lambda}$ B Contacts **EL** Rechercher des partac Listes de distribution "groupe-test" Personnes contactées par m G groupe-test Corbeille Recherches  $\ddot{\circ}$ SOS Data - Démo Tags (libellés)  $\mathcal{O}$ demo@demo.fr  $\triangleright$  Zimlets
- 3. Renseignez le **nom du dossier** (1), choisissez sa **couleur** (2) et son **emplacement** (3) Créer un dossier de contacts

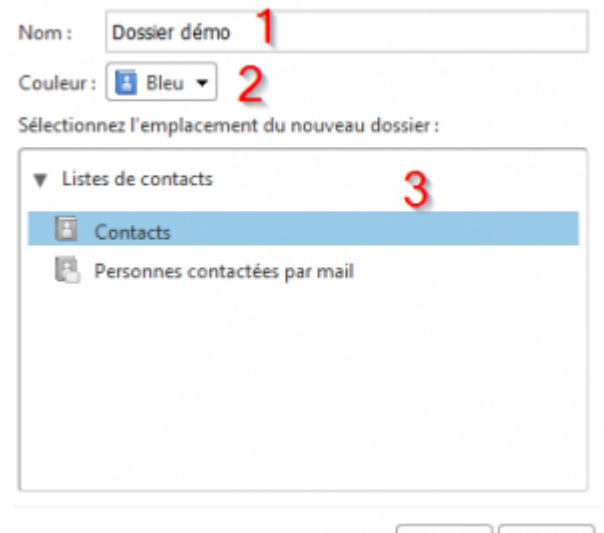

- OK Annuler
- 4. Le dossier est créé

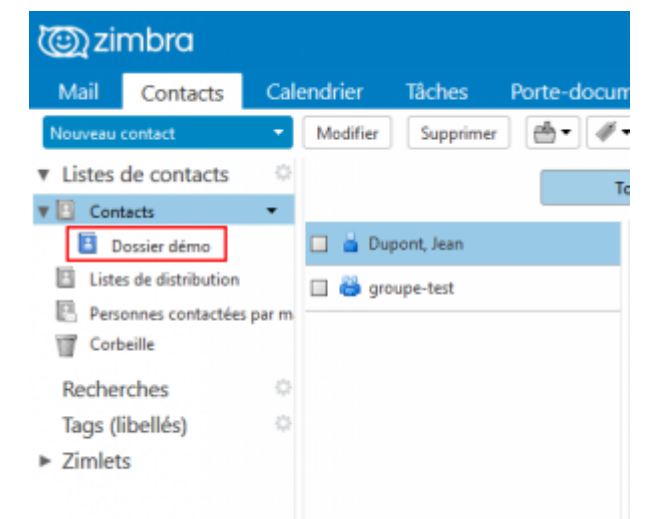

5. Vous pouvez y déplacer des contacts par simple **glisser-déposer**

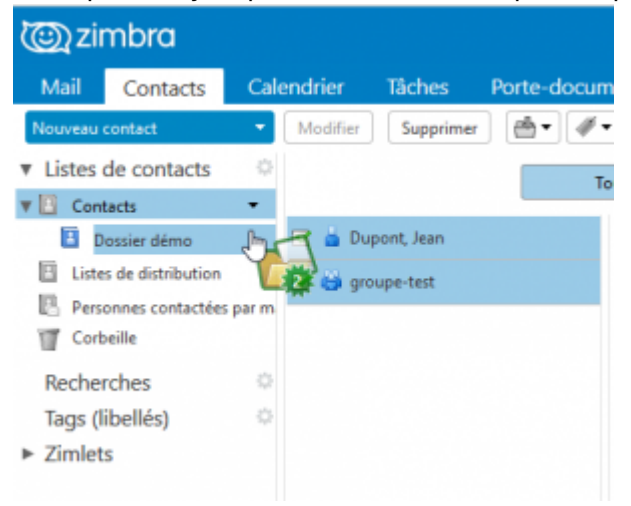

## **Partager un dossier de contacts**

1. Cliquez sur la flèche du dossier (ou faites un clic droit sur le dossier) (1) et choisissez **Partager un dossier de contacts** (2) :

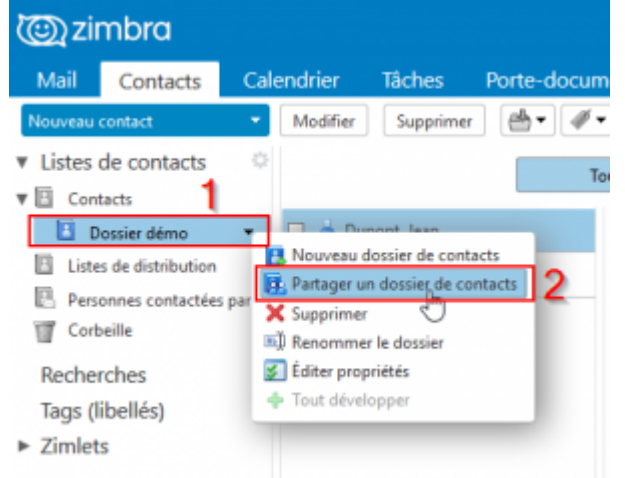

2. La fenêtre suivante s'affiche :

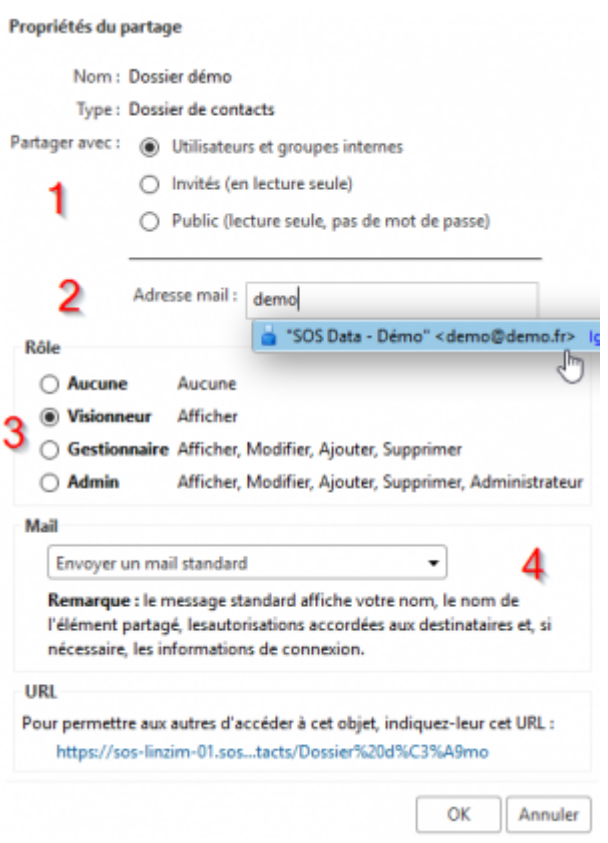

- **(1)** Partagez votre dossier de contacts avec des **utilisateurs et groupes internes** (vos collègues) avec des **invités** ou en **public** (en lecture seule uniquement)
- **(2)** Indiquez les adresses e-mail des personnes avec qui vous souhaitez partager votre dossier de contacts
- **(3)** Lorsque vous partagez votre dossier de contacts avec des utilisateurs internes, vous pouvez sélectionner le type d'accès dont ils peuvent disposer :
	- **Gestionnaire** donne un accès total pour consulter et modifier le dossier.
	- **Administrateur** donne un accès total pour consulter, modifier, partager et retirer les partages du dossier.
	- **Visionneur** donne un accès en lecture seule. Les invités externes et le public sont limités à l'accès en lecture seule
- **(4)** Un mail est envoyé aux personnes invitées, vous pouvez le personnaliser ici si vous le souhaitez
- 3. Cliquez sur **OK** pour créer le partage et envoyer l'invitation

From: <https://wiki.sos-data.fr/> - **SOS Data - Aide En Ligne**

Permanent link: **<https://wiki.sos-data.fr/zimbra/partager-ses-contacts>**

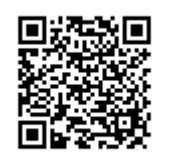

Last update: **2017/04/14 14:40**